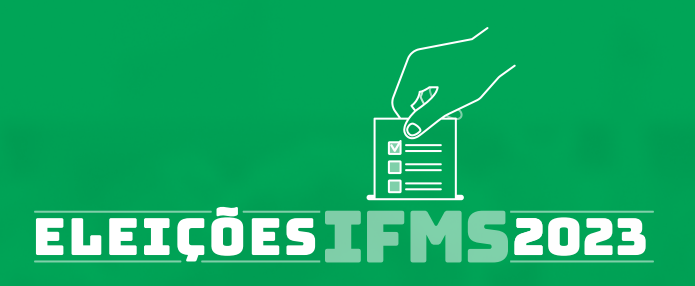

# **MANUAL DO ELEITOR**

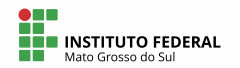

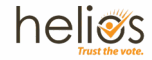

**COMO VOTAR UTILIZANDO O SISTEMA ELETRÔNICO DE VOTAÇÃO DO IFMS: O HELIOS VOTING**

**Helios Voting foi desenvolvido pelo Instituto de Tecnologia de Massachusetts, EUA, (MIT, na sigla em inglês). O Helios é um software livre, com criptografia e que garante privacidade e segurança aos eleitores, possibilitando inclusive o processo de auditoria pelo público.**

**O Helios Voting tem sido utilizado por Universidades e Institutos Federais do Brasil, como a UFMS, a USP, a Unicamp, o IFAM, o IFSC, o IFG, entre outros.**

**Mais informações sobre o Helios Voting e a configuração do sistema estão disponíveis no Regulamento Eleitoral e no Parecer emitido pelo Comitê de Governança Digital do IFMS**

**1**

**ACESSE: [Regulamento](https://www.ifms.edu.br/acesso-a-informacao/institucional/estrutura-organizacional/orgaos-colegiados/conselho-superior/resolucoes/2023/resolucao-no-57-de-02-de-agosto-de-2023.pdf)[Parecer técnico](https://www.ifms.edu.br/eleicoes-ifms-2023/docs/outros-documentos/parecer-1-2023-dirti_parecer-tecnico-sobre-a-utilizacao-de-sistema-eletronico-de-votacao.pdf)** **1. Acesse o endereço eletrônico helios.ifms.edu.br através de um celular (smartphone), tablet ou computador utilizando um navegador de internet atualizado.**

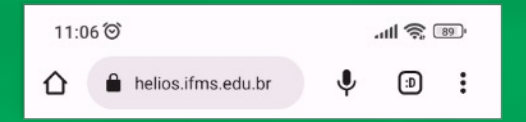

## **2. Clique no botão** *Entrar* **usando seu e-mail institucional:**

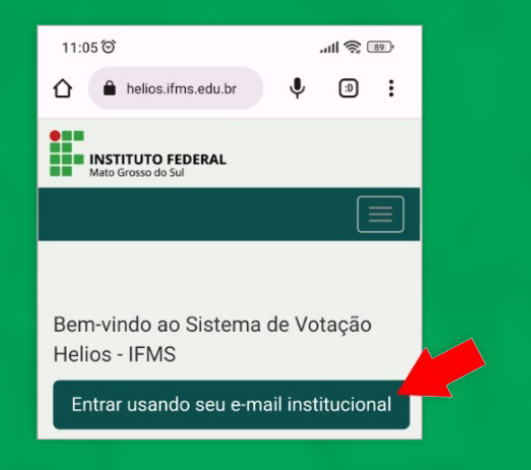

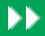

### **2.1 Você será direcionado para a tela de autenticação do Google, na qual deverá informar seu e-mail institucional e a senha utilizada para acessar o mesmo**

*Para servidores, o e-mail é no formato nome.sobrenome@ifms.edu.br. Para estudantes, o formato deve ser nome.sobrenome@estudante.ifms.edu.br.*

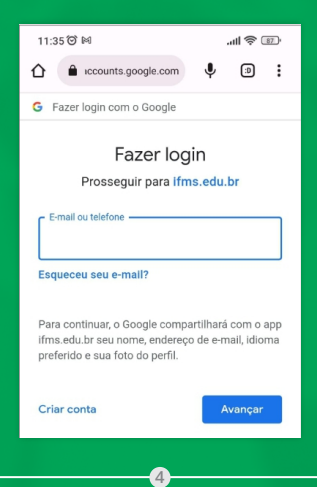

**2.2 Caso você já esteja autenticado com mais de um usuário/e-mail, o Google listará as contas para você escolher com qual quer entrar.**

 *Lembre-se que você só pode votar usando a sua conta pessoal institucional.*

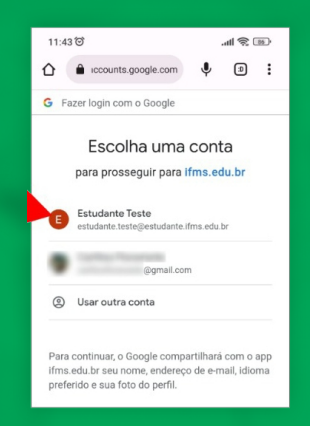

*Caso a sua conta de e-mail institucional não esteja listada nesta tela, basta clicar em Usar outra conta e a adicionar.*

**3. Após se autenticar você será redirecionado para a tela inicial do Sistema Eletrônico de Votação do IFMS. Nela deverá aparecer, na seção Minhas Eleições, o** *link* **para a eleição aberta:**

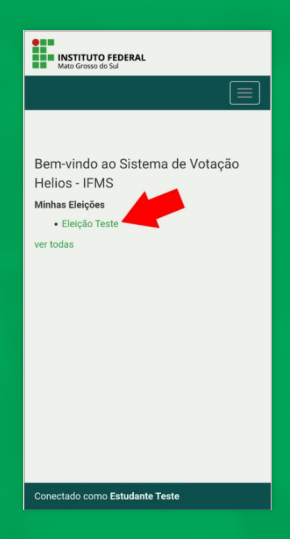

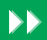

**4. Ao clicar no link da eleição, você verá informações acerca da mesma, tais quais: Questões, Apuradores e Cédulas. Essas informações são usadas para dar transparência ao processo.**

 *Confira se seu nome disponível nesta tela está correto!*

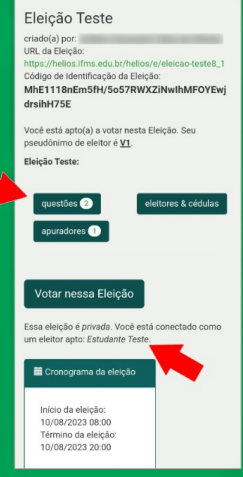

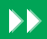

#### 5. Depois de conferir suas informações, nesta mesma tela, clique no botão Votar nessa eleição

#### Eleição Teste

criado(a) por: URL da Eleicão: https://helios.ifms.edu.br/helios/e/eleicao-teste8\_1 Código de Identificação da Eleição: MhE1118nEm5fH/5o57RWXZiNwIhMFOYEwj drsihH75E

Você está apto(a) a votar nesta Eleição. Seu pseudônimo de eleitor é V1.

Eleição Teste:

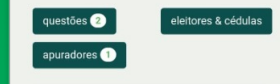

#### Votar nessa Eleição

Essa eleição é privada. Você está conectado como um eleitor apto: Estudante Teste.

**6. Você será redirecionado para a Cabine de Votação. Nela, aparece o título da eleição, juntamente com um breve passo a passo para depositar seu voto. Clique no botão Iniciar:**

 *Lembre-se que você irá votar, primeiro, para diretor-geral e, na sequência, para reitor.*

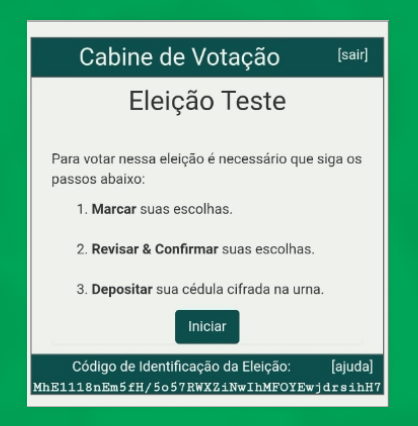

**7. Na tela seguinte serão apresentadas as opções para escolha do cargo de diretor-geral do seu campus. Selecione uma das opções e clique no botão** *Próxima Questão***:**

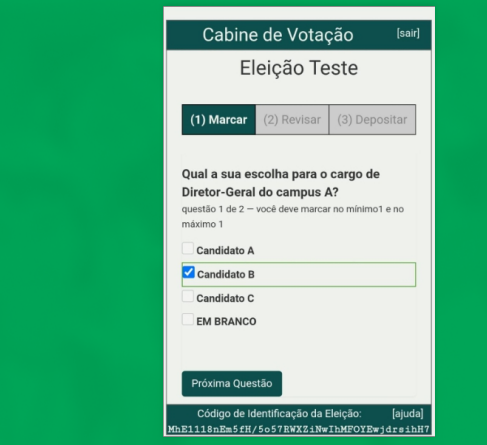

 $\bullet$ *Caso queira alterar a opção selecionada, basta clicar sobre ela para desmarcá-la e, na sequência, selecionar a opção desejada.*

**8. Na próxima questão serão apresentadas as opções para escolha do cargo de reitor do IFMS. Selecione uma das opções e clique no botão**  *Próximo Passo***:**

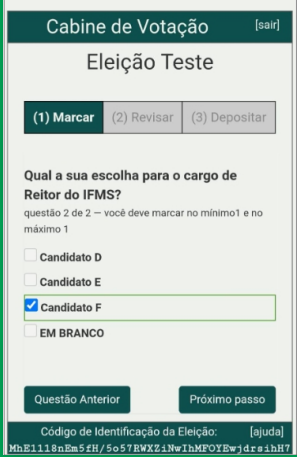

### **9. O sistema Helios irá agora cifrar a sua cédula:**

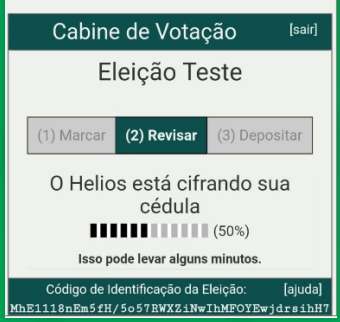

*Esta ação pode levar alguns minutos, dependendo do seu dispositivo e da sua conexão.*

**10. Na tela seguinte você deve revisar o voto da sua cédula. Para confirmar suas escolhas, clique no botão** *"Depositar esta Cédula na Urna"***.**

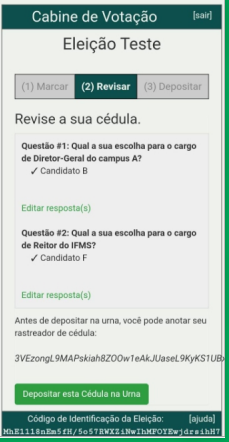

*Caso queira alterar alguma escolha, basta clicar em 'Editar resposta(s)'.*

### **11. Em seguida, você precisa clicar no botão** *CONFIRMAR***:**

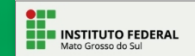

Depositando seu voto na urna para a eleição: Eleicão Teste ...

Você está conectado como Estudante Teste

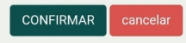

Você pode repetir esse processo quantas vezes desejar enquanto a eleicão estiver aberta. Apenas o último voto depositado é considerado.

Se você cancelar agora, sua cédula NÃO será registrada. Você pode reiniciar o processo de votação mais tarde.

*IMPORTANTE: Se você não clicar no botão confirmar, seu voto não será registrado.*

12. Por fim, se seu voto for depositado com sucesso, o sistema irá mostrar a tela abaixo, com o código rastreador da sua cédula:

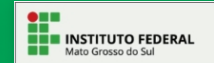

## Eleição Teste

Parabéns, seu voto foi depositado com sucesso!

O número do rastreador da sua cédula é: 3VEzongL9MAPskiah8Z00w1eAkJUaseL9KyKS 1UBxrg

Você foi desconectado. Por favor, para sua segurança, feche seu navegador.

# RECURSOS E INFORMAÇÕES QUE

# CADA ELEITOR TEM ACESSO

**Por ser um sistema de votação com auditoria aberta ao público (End-to-End voter verifiable - E2E), cada eleitor tem acesso a várias informações da sua sessão eleitoral. Na tela das informações da eleição é possível acessar as** *Questões, Eleitores e Cédulas***, além dos** *Apuradores***.**

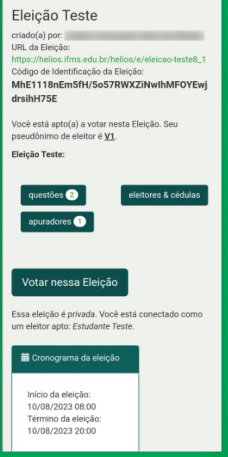

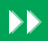

**Ao clicar no botão** *questões,* **o eleitor tem acesso às questões que constarão na cédula de votação, bem como as alternativas/opções disponíveis para sua escolha:**

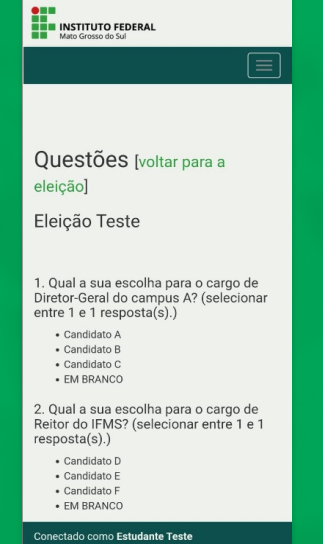

**Ao clicar no botão** *eleitores & cédulas***, o eleitor terá acesso à lista de eleitores aptos a votarem naquela seção, bem como verificar quantos votos já foram depositados e a lista com o rastreador de cada cédula válida depositada naquela seção:**

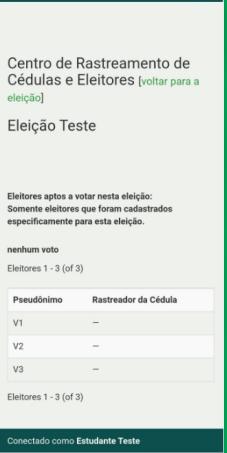

 $\blacksquare$ *Inclusive, caso o eleitor já tenha votado, ele poderá verificar se o rastreador da sua cédula de votação está constando na lista.*

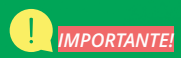

**O Sistema Eletrônico de Votação do IFMS permite ao eleitor votar mais de uma vez durante o período em que a seção estiver aberta para receber votos, porém o sistema irá contabilizar apenas o último voto depositado na urna por cada eleitor.**

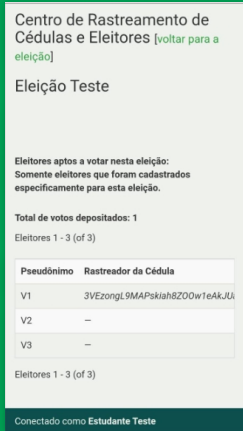

*Trata-se de uma característica do sistema Helios Voting, como dispositivo anti-coerção. Cada voto possui um rastreador de cédula (hash) e o rastreador da cédula que será computado para cada eleitor fica listado na central de rastreamento da cédula de cada seção/urna da eleição.*

#### **ELABORAÇÃO:**

**Diretoria de Gestão da Tecnologia da Informação (DIRTI) e Comunicação do IFMS (com base no projeto do IFSC):** *https://github.com/ifsc/helios-server*

**DIAGRAMAÇÃO: Assessoria de Comunicação Social (ASCOM)** 

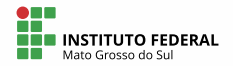

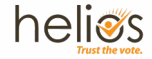